# **Digital Receipts in the Redstone Mobile App**

Digital Receipts allows users to

- Capture and retain both paper and email receipts
- Access digital receipts on-the-go from the Redstone mobile app
- Categorize and organize purchases
- Set product warranty and return dates
- Designate business and personal receipts
- Download receipts into various formats for taxes, accounting, or expense reports
- Store receipts securely for 3 years for audits and tax claims

#### **Navigate to Digital Receipts**

In the mobile app, tap *More*. Then, tap *Digital Receipts* in the *Documents* section.

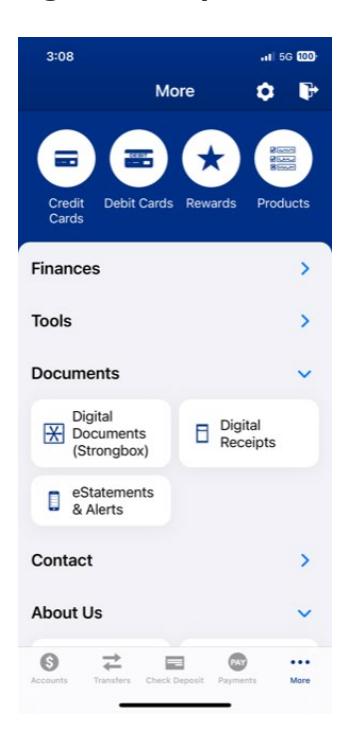

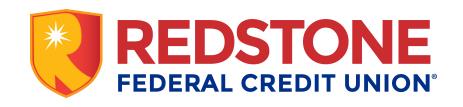

## **Capture a Paper Receipt**

Tap *Upload Receipt* at the top of the Receipt Dashboard screen and follow the prompts.

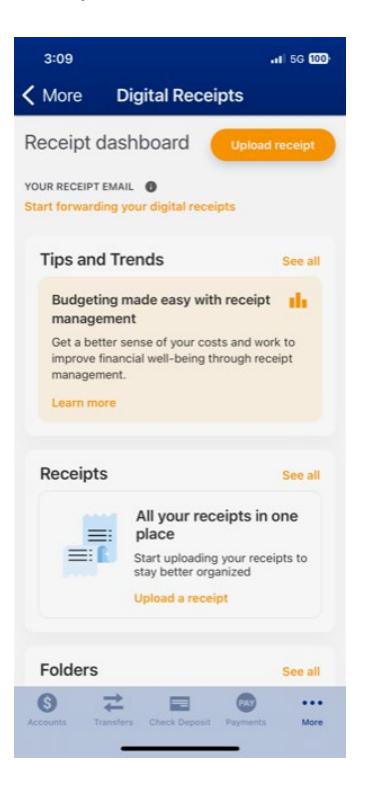

After taking a picture of the receipt, add it to a folder by tapping *Add to folder*. Then, choose an existing folder from the drop-down or tap *Create new folder*. Assign an *Expense Type* of Business or Personal from the drop-down field. Add meaningful text in the *Notes* field.

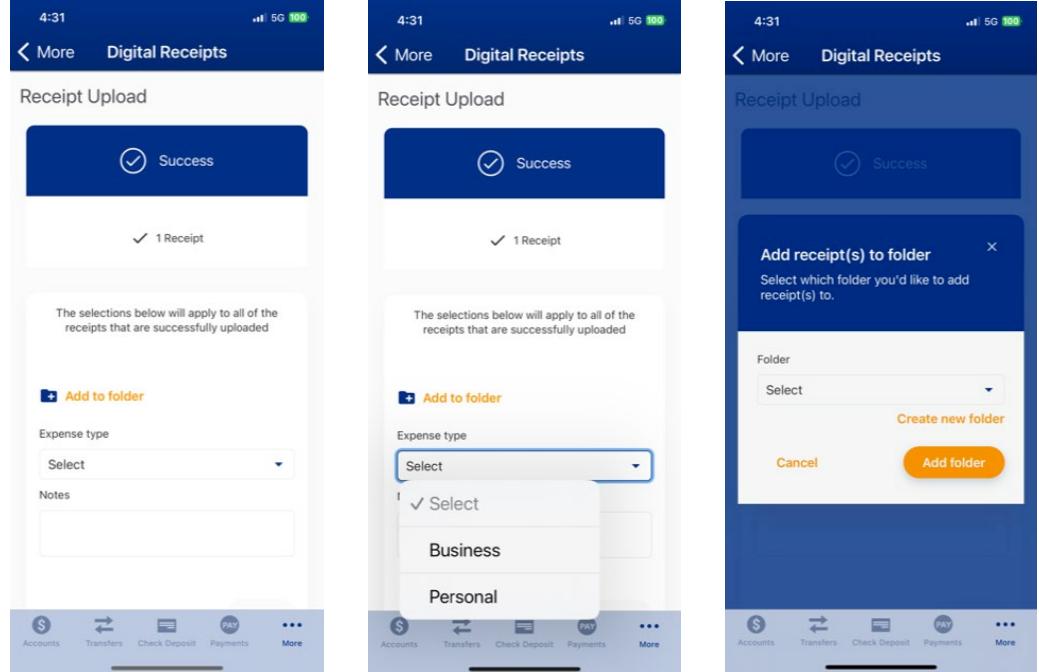

Redstone Federal Credit Union - Public

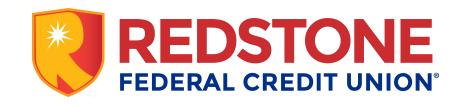

## **Create a Digital Receipts Email Address for Uploading Electronic Receipts**

Tap *Start forwarding your digital receipts* at the top of the Receipts Dashboard screen and then tap *Create a Receipt Email*.

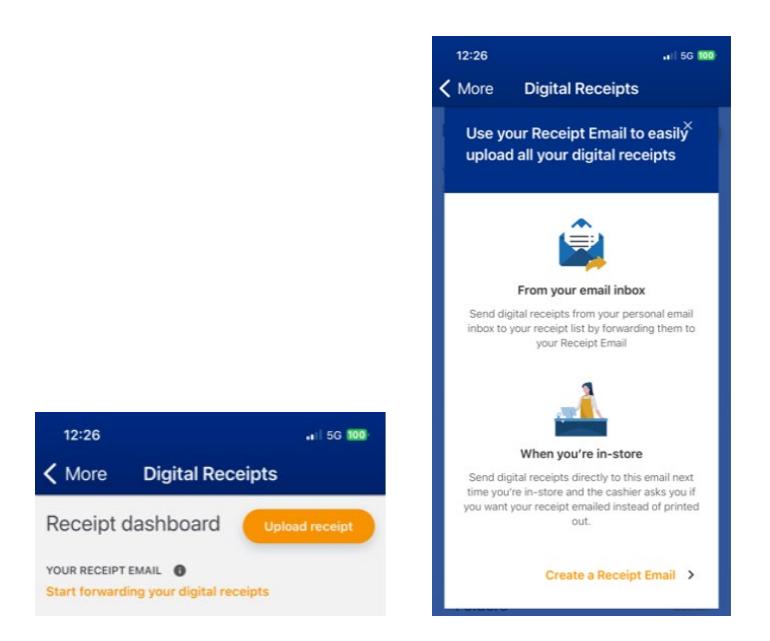

Create a digital receipts email address and tap **Confirm**. This email address is not valid for any other purpose. When receipts are emailed to the digital receipts email address, they will appear in the receipts list.

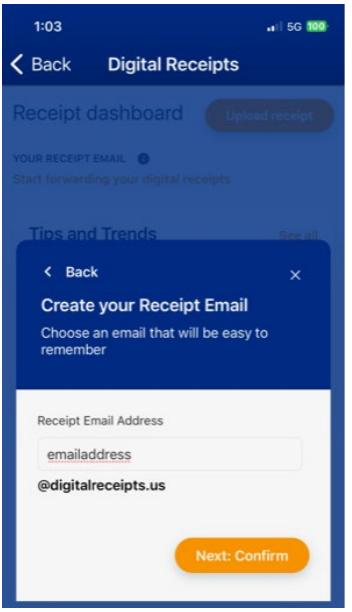

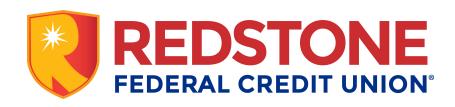

## **View a Receipt**

In the *Receipts* section, tap the receipt you want to view. The default view is the enhanced receipt. To view the original receipt, tap *View* beside *Original Receipt*.

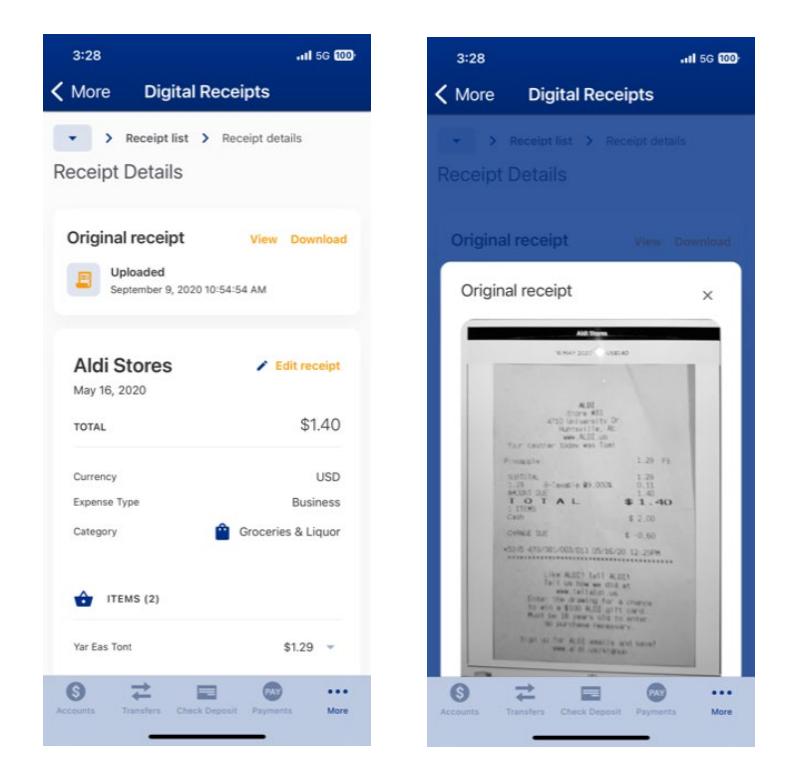

**Edit, Download, or Delete a Receipt**

On the **Receipts Dashboard**, scroll down to the **Receipts** section. Tap the 3 Dots  $\frac{1}{2}$  beside the desired receipt and choose Edit, Download, or Delete.

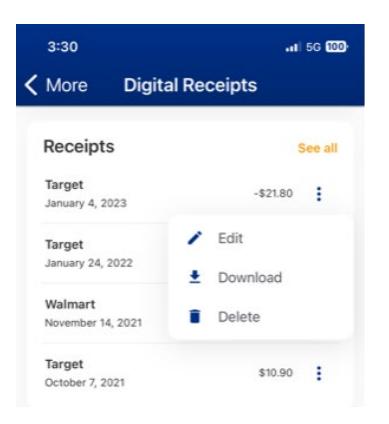

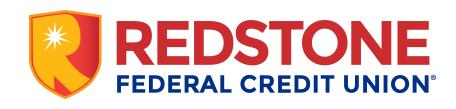

Tap *Edit* to modify the merchant name, total, currency, category, expense type, and purchase date.

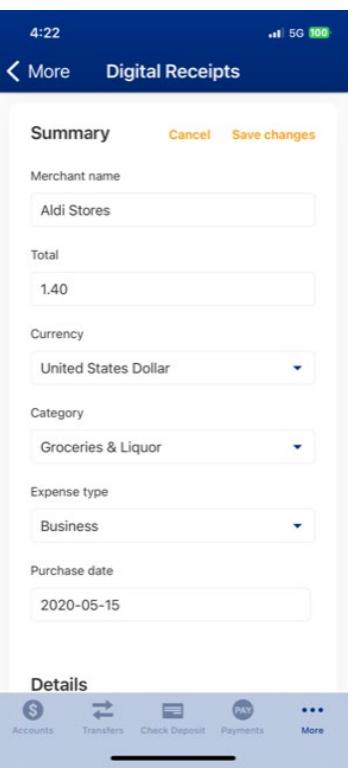

Tap *Download* and then choose the desired file type: CSV, Excel, PDF, or a Zip file containing all formats. Tap *Go to Downloads* to see files downloaded from the previous 14 days. Click the down arrow to save to device.

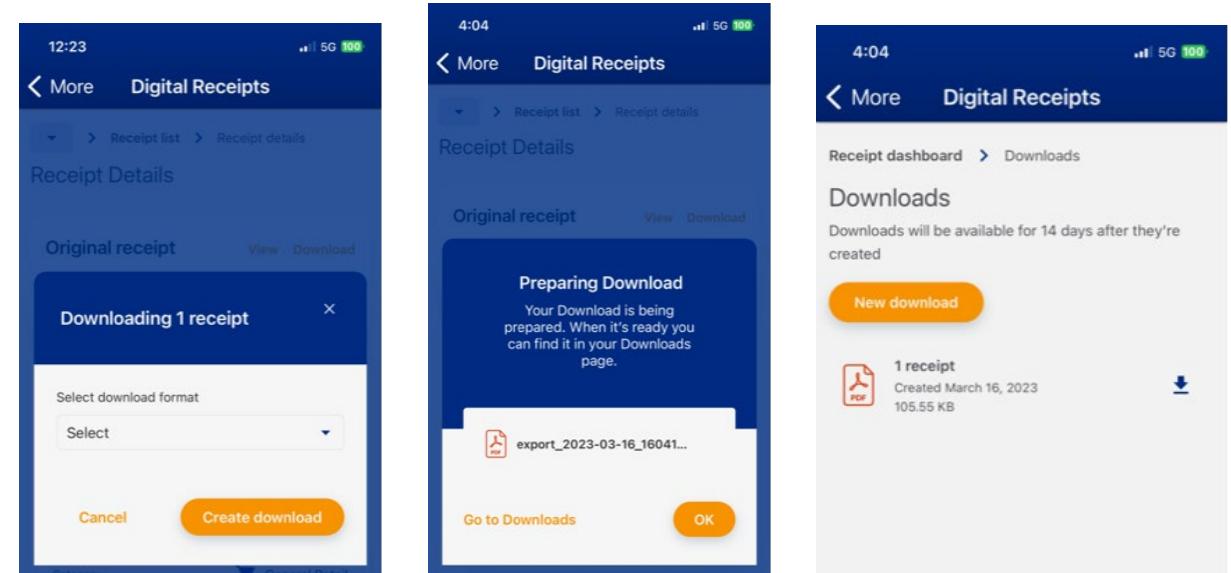

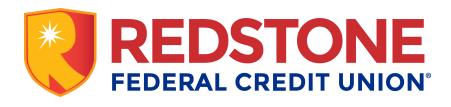

Redstone Federal Credit Union - Public

#### **Add Warranty or Return Date**

Tap the desired receipt and scroll down to the *Warranties & Returns* section. Tap *Add Date* beside Warranty to create a warranty date. Tap *Add Date* beside Return to create a return date.

 $4:15$ 

 $4:15$ 

 $156.00$ 

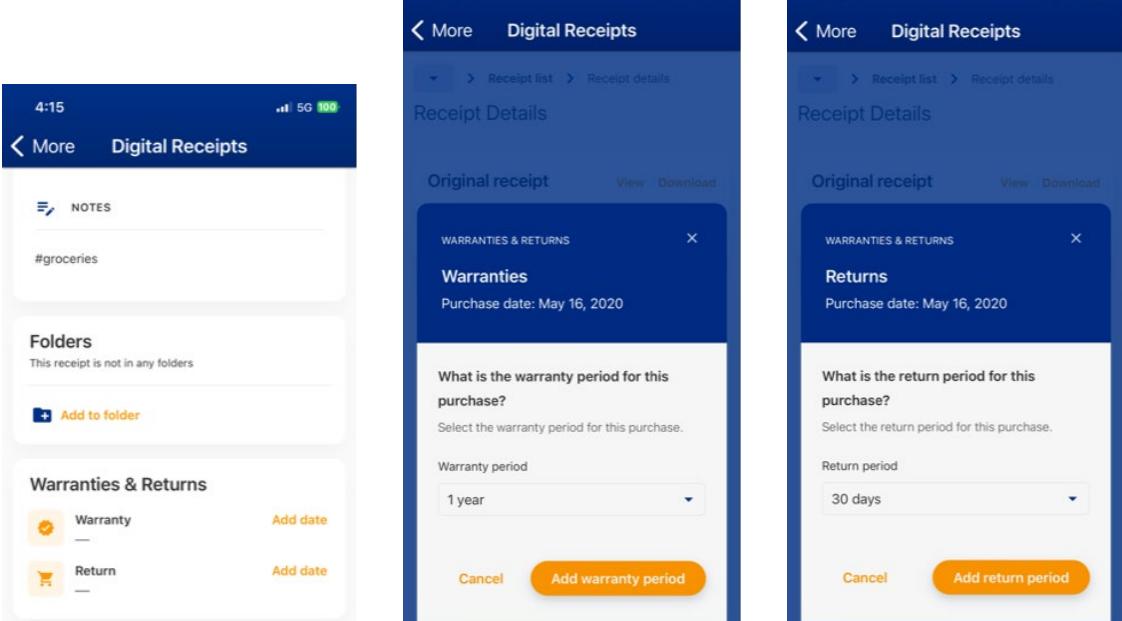

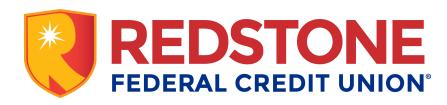